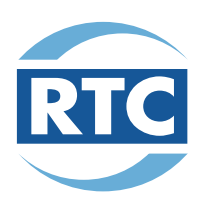

## **How to Connect to Onboard Wi-Fi**

If your wireless device is set to automatically detect available wireless networks follow these steps:

- 1. Click the wireless network icon in the Notification area of your desktop (where the time is displayed).
- 2. Click View Wireless Networks.
- 3. Select the wireless network that begins with RTC. Then Click Connect.
- 4. Open your browser to be directed to our splash page.

You can also connect using Microsoft's prescribed procedure for Windows:

- 1. Click Start/Settings/Control Panel.
- 2. Click Network and Internet Connections (in Classic View just go to step 3).
- 3. Double Click Network Connections.
- 4. Double Click Wireless Network Connection.
- 5. Click View Wireless Networks.
- 6. Select the wireless network that begins with RTC. Then Click Connect.
- 7. Open your browser to be directed to our splash page.

## **Trouble Connecting?**

Some laptops may have different procedures for connecting to a Wi-Fi network. Please consult the Help functions on your computer or the manufacturer's instructions. Some laptops may have firewalls that prevent connection. While RTC is pleased to offer this free service, we cannot guarantee speed of service or that the signal will be available 100% of the time.

RTC is providing this free Wi-Fi service as a pilot project to test mobile Wi-Fi technology and to gauge customer reaction.

## **WIFI Security and Privacy**

Our onboard mobile Wi-Fi has limited bandwidth that is shared among all the users on your bus. This is being provided at no charge so please remember to be courteous to your fellow internet hot-spot riders by limiting your use of streaming audio and video.